## Cách Thức Thiết Lập IHSS EVV Mobile App Trên Các Điện Thoại Android

**1.** Để cài đặt *IHSS EVV Mobile App*, quý vị hãy mở ứng dụng *Google Play Store***.**

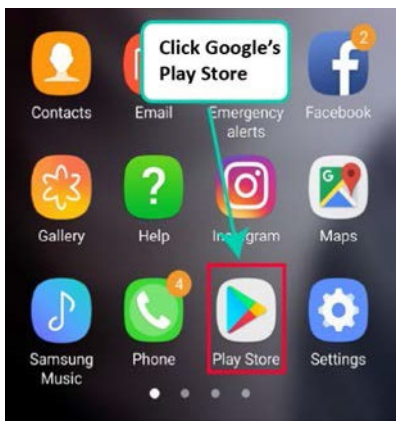

**2.** Tìm kiếm *IHSS EVV Mobile App***.**

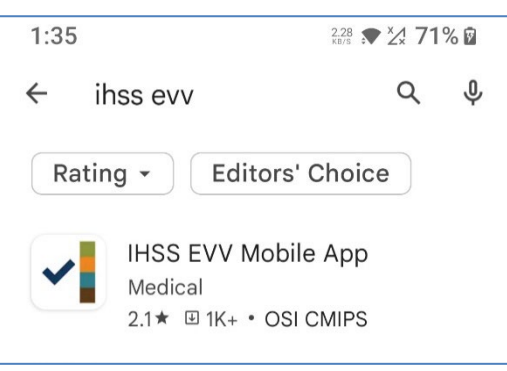

**3.** Lựa chọn *IHSS EVV Mobile App* và nhấn vào **nút (Cài Đặt).**

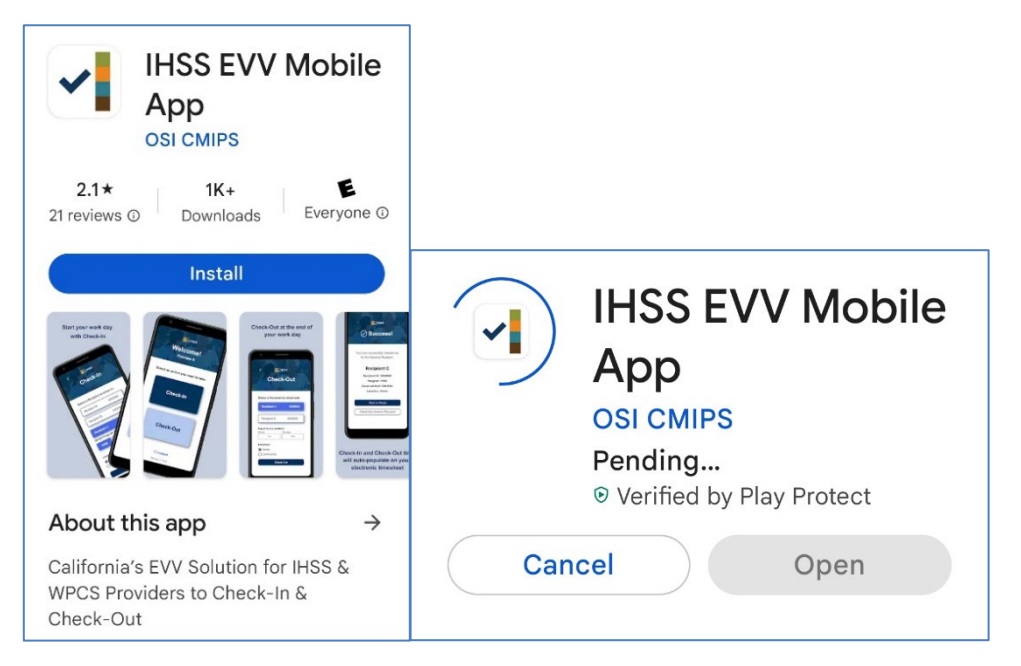

**4.** Sau khi cài đặt xong, hãy nhấn vào nút **Mở**.

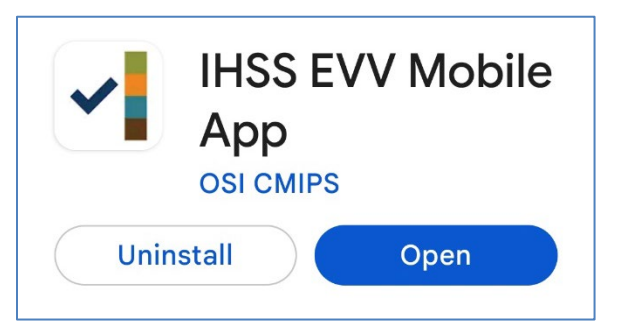

**5.** Quý vị sẽ được chào đón bởi màn hình "chào mừng".

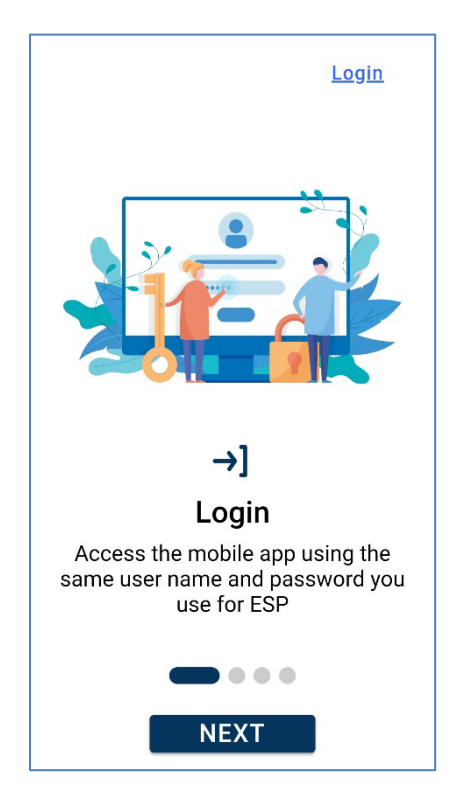

**6.** Quý vị nay có thể đăng nhập bằng cách sử dụng tên người-sử-dụng (user name) và mật khẩu (password) trên hệ thống "Cổng Vào Các Dịch Vụ Qua Hệ Thống Điện Tử" (ESP) của quý vị.

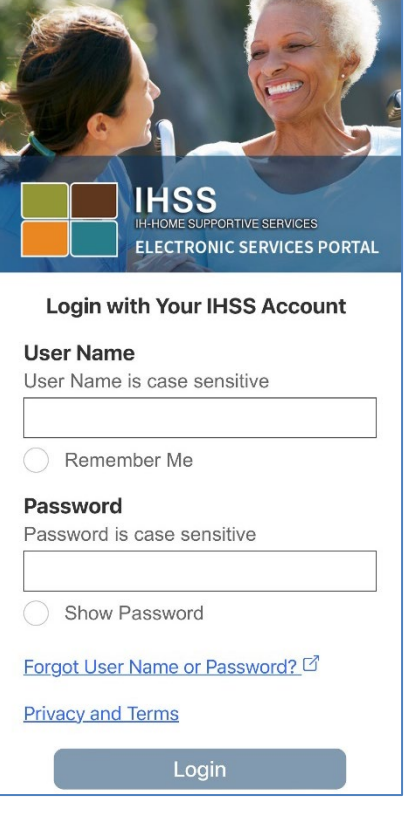